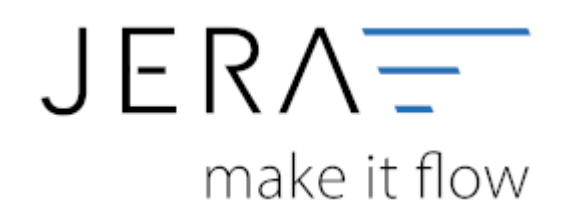

#### **Jera Software GmbH**

Reutener Straße 4 79279 Vörstetten

# Inhaltsverzeichnis

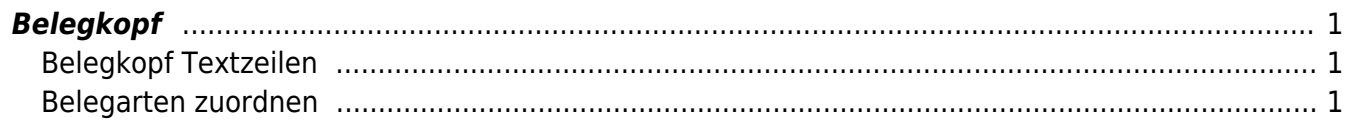

## <span id="page-2-1"></span><span id="page-2-0"></span>**Belegkopf Textzeilen**

An dieser Stelle können Sie unterschiedliche Informaltionen in die Textzeilen des Belegkopfs ansteuern.

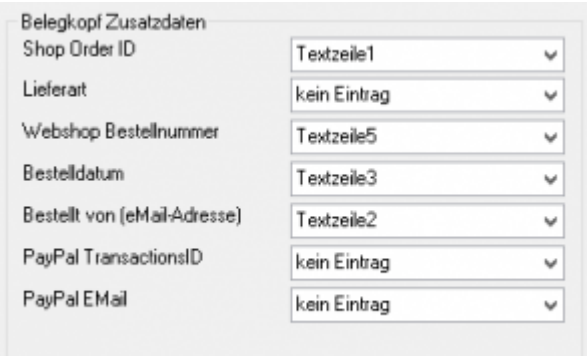

### <span id="page-2-2"></span>**Belegarten zuordnen**

Sie können dem Beleg unterschiedliche Belegarten oder Aftragsarten zusteuern.

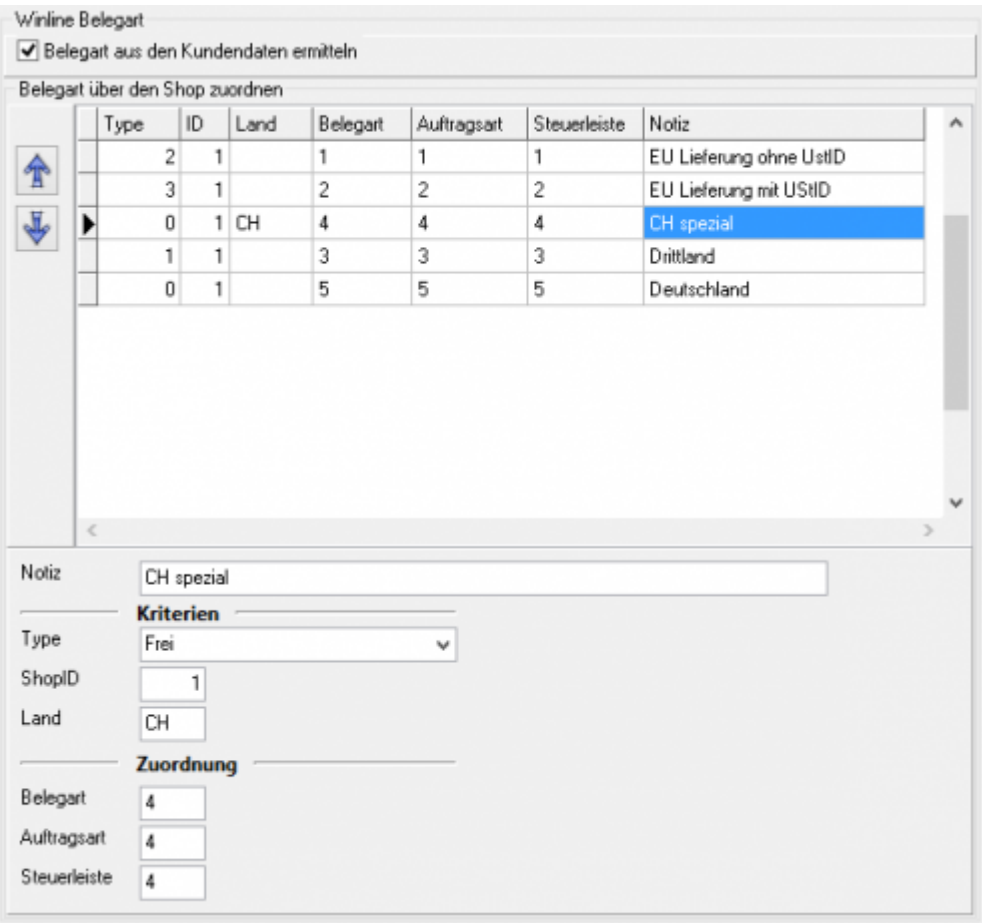

Zuerst werden "EU Lieferungen ohne UmsatzsteuerID" aus dem Shop mit der ID 1 zugeordnet. Wählen Sie hierzu den Type "IGL ohne UStID" aus.

2024/05/23 21:54 2/3 Belegkopf

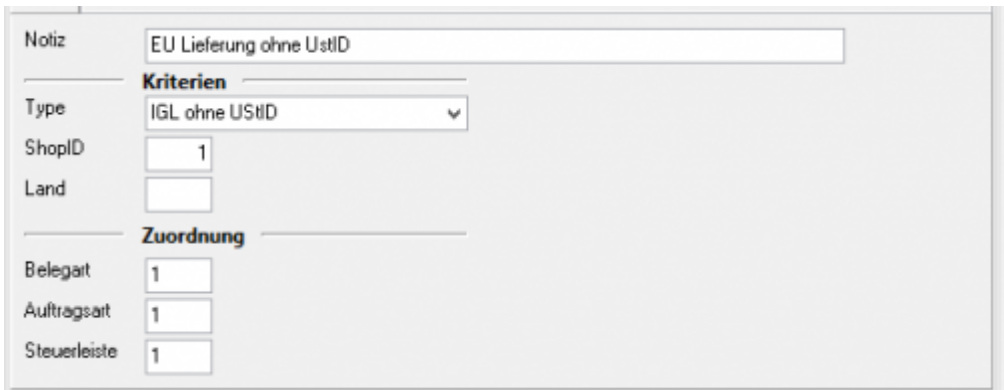

Danach werden "EU Lieferungen mit UmsatzsteuerID" aus dem Shop mit der ID 1 zugeordnet. Wählen Sie hierzu den Type "IGL mit UStID" aus.

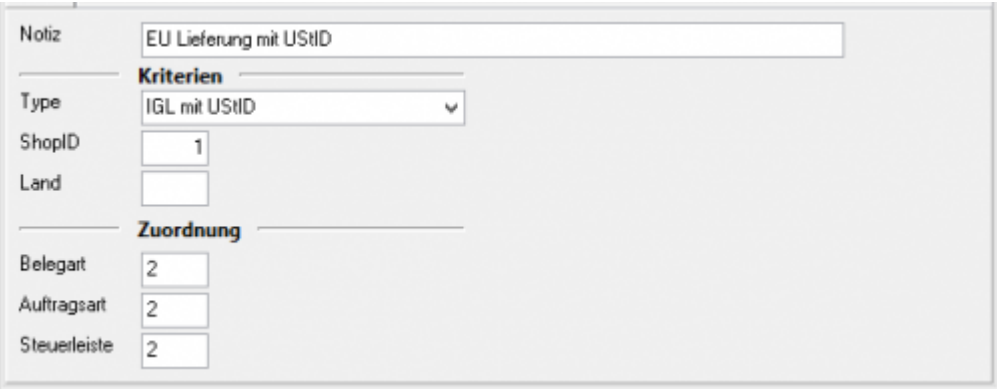

Hier sollen die Lieferungen in die Schweiz seperat zugeordnet werden.

Wählen Sie hierzu den Type "Frei" aus.

Diese Regel muss vor der Regel "Drittland" stehen. Es würde sonst zuerst die Drittland-**Regel greifen.**

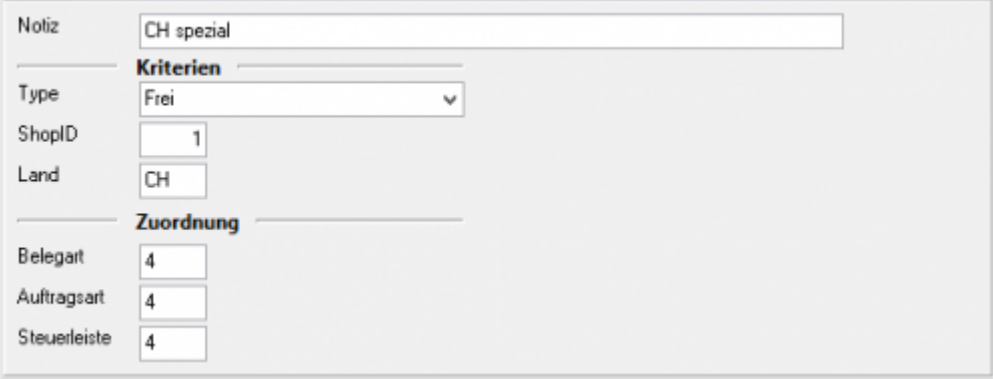

Alle anderen "nicht EU Länder" werden mit der Drittlands-Regel zugeordnet. Wählen Sie hierzu den Type "Drittland" aus.

2024/05/23 21:54 3/3 Belegkopf

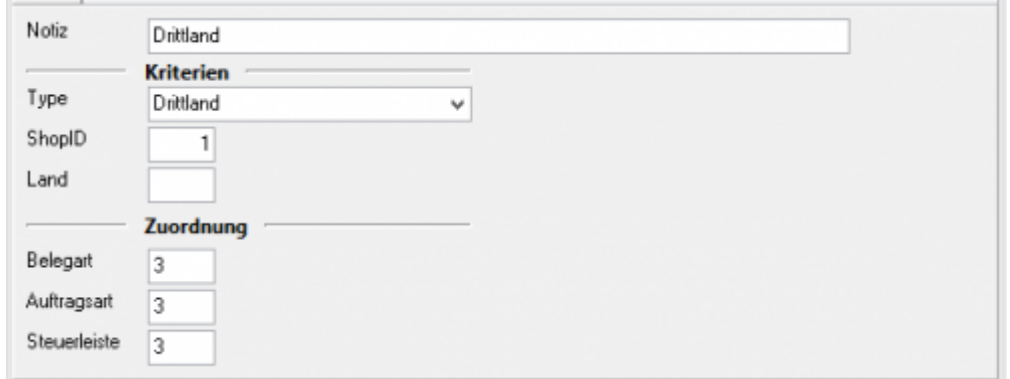

Alle anderen Beleg werden mit der letzten Regel zugeordnet.

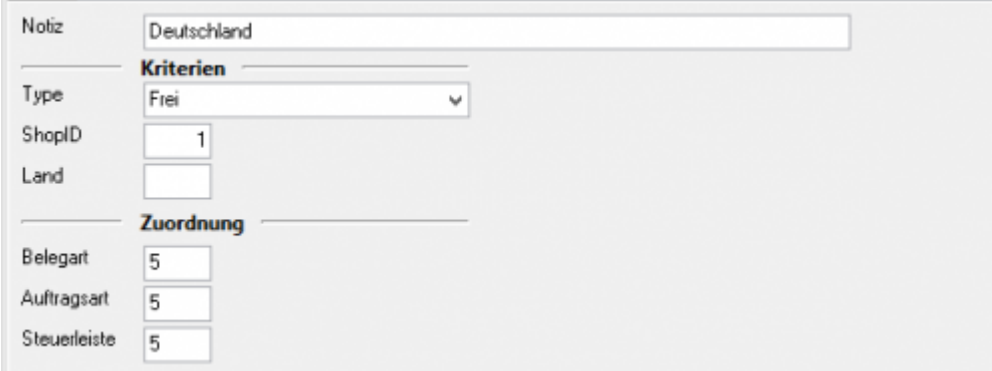

#### **Achtung: Die Reihenfolge der Regel ist wichtig!**

From: <http://wiki.fibu-schnittstelle.de/>- **Dokumentation Fibu-Schnittstellen der Jera GmbH**

Permanent link:  $\pmb{\times}$ **<http://wiki.fibu-schnittstelle.de/doku.php?id=shopware2meso:setup:orderparameter:orderheader&rev=1477927762>**

Last update: **2016/10/31 16:29**